画像転送・表示コンポーネント群

平成 22 年 9 月 28 日

豊橋技術科学大学 行動知能システム学研究室

1. このコンポーネントについて

画像を JPEG に変換して転送したり,JPEG 画像や OpenCV 画像を表示したりする コンポーネント群である.

2. 開発・動作環境

このコンポーネントは以下の環境で開発し,動作確認をしている.

- Windows XP Pro SP3
- Open-rtm-aist  $1.0.0(C++M)$
- Visual Studio 2008
- $\bullet$  OpenCV 1.0.0

また、JPEG 変換に関しては IJG のライブラリを使用している.

- 3. 各コンポーネントの入出力・サービスポート・コンフィグレーションについて
	- ① ImageDemultiplexer

このコンポーネントは、2枚の画像を受け取り、それを JPEG で転送する機能 をもつコンポーネントである.

データポート

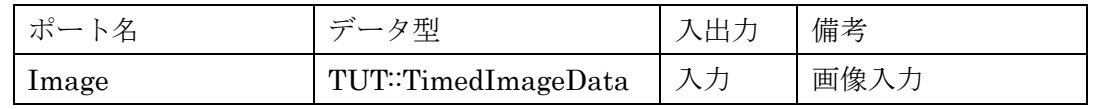

サービスポート

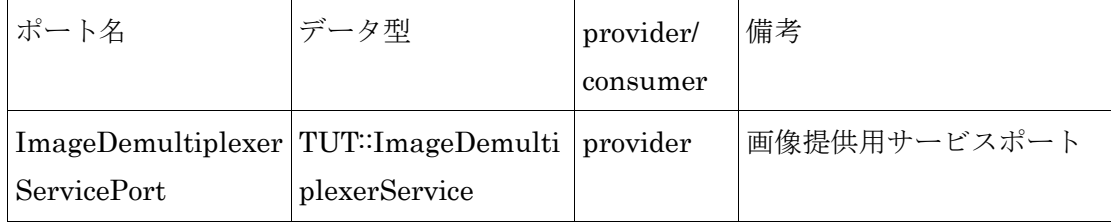

## TUT::ImageDemultiplexerService

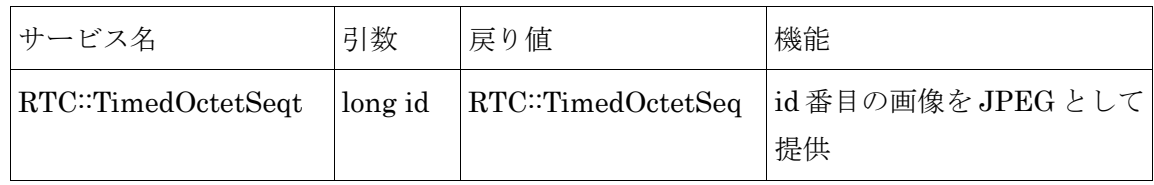

### ② ImageViewer

このコンポーネントは,ImageDemultiplexer から画像を受け取り,表示するコ ンポーネントである.現在は1番目と2番目の画像を受け取り表示する.

サービスポート

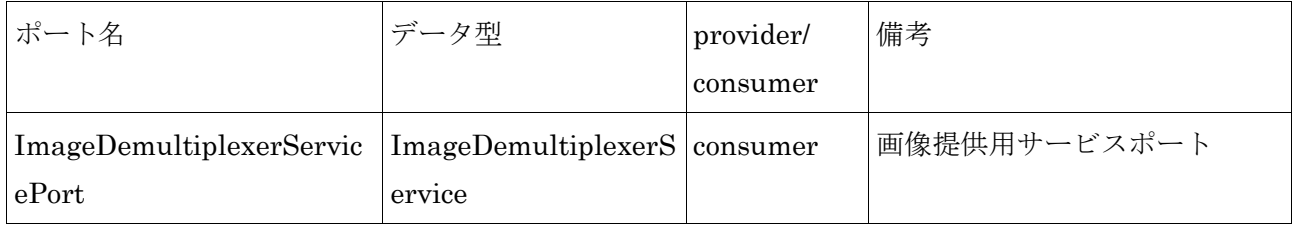

# ③ ImageShow

このコンポーネントは,画像情報を受け取り,それを表示するコンポーネントで ある.

データポート

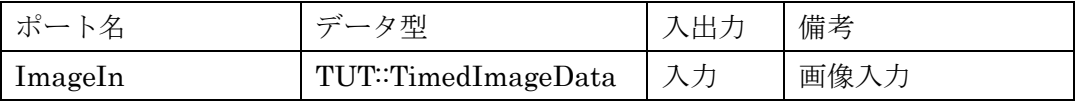

### 4. データ型について

TUT::TimedImageData 型

| メンバ名 | データ型           | 備考      |
|------|----------------|---------|
| tm   | RTC::Time      | タイムスタンプ |
| data | TUT∷ ImageData | 画像データ   |

TUT:: ImageData 型

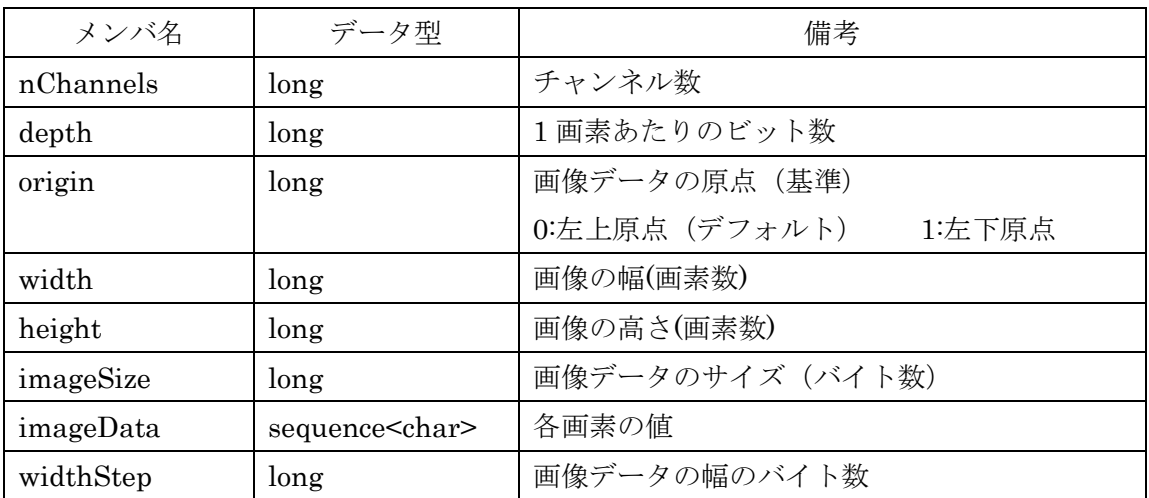

(\*)TUT:: ImageData の構造は OpenCV の IplImage 構造体に準拠している.

5. 準備

このコンポーネント群を使用するためには OpenCV\_1.0 をインストールしておく必要 がある.インストール方法は以下の通りである.

●OpenCV ライブラリ (配布元: http://sourceforge.net/projects/opencvlibrary/) [インストール手順]

① 上記サイトなどでOpenCV\_1.0.exe,またはOpenCV\_1.1pre1a.exeをダウン ロードし、実行

環境変数 Path に"C:¥Program Files¥OpenCV¥bin"を追加

#### 6. 起動手順

- 6.1 ファイルの展開
	- ファイルを展開する.

ファイルの中身は図 1 のようになっている

(ア)IDL ファイル(2 種類)

このコンポーネント群の独自のデータ型・サービスを定義した IDL ファイル.

(イ)ImageDemultiplexerComp フォルダ

ImageDemultiplexerComp の実行ファイル及び rtc.conf ファイルを含む.

(ウ)ImageShowComp フォルダ

ImageShowComp の実行ファイル及び rtc.conf ファイルを含む.

(エ)ImageViewerComp フォルダ

ImageViewerComp の実行ファイル及び rtc.conf ファイルを含む.

(オ)test フォルダ

モジュールのテスト用の実行ファイル,画像,及び rtc.conf ファイルを含む.

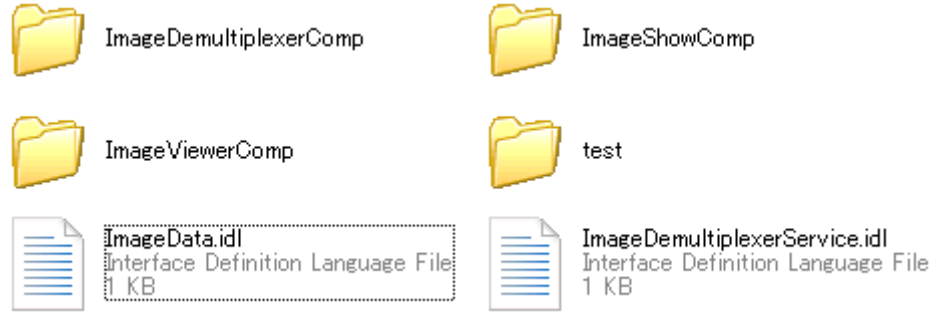

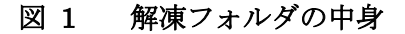

6.2 ImageShowComp のテスト

```
① ネームサーバを起動する.
```
スタート>すべてのプログラム>OpenRTM-aist>C++>tools

### >Start Naming Service を選択

② モジュールの起動

6.1 節の(ウ)のフォルダ下にある『ImageShowComp.exe』を起動する.

また、モジュールのテスト入力用に 6.1 節の(オ)のフォルダ下にある 『ImageLoaderComp.exe』を起動する.

- ③ RT System Editor での操作
	- (ア) eclipse を起動し, パースペクティブで RT System Editor を選択する.
	- (イ) 図 2 の赤い丸で囲んだアイコン『ネームサーバを追加』を選択する.
	- (ウ) 図 2 のように『ネームサーバに接続』の Adress Port に『localhost』と入力 して OK を選択する.
	- (エ) NameServiceView に②で起動したモジュールが全て表示されていることを 確認する.
	- (オ) ファイル>Open New System Editor を選択する.
	- (カ) NameServiceView 上のモジュールを選択して、System Editor 上にドラッ グしてモジュールのアイコンを表示させる.
	- (キ) 図 3 のようにモジュール同士を接続する.

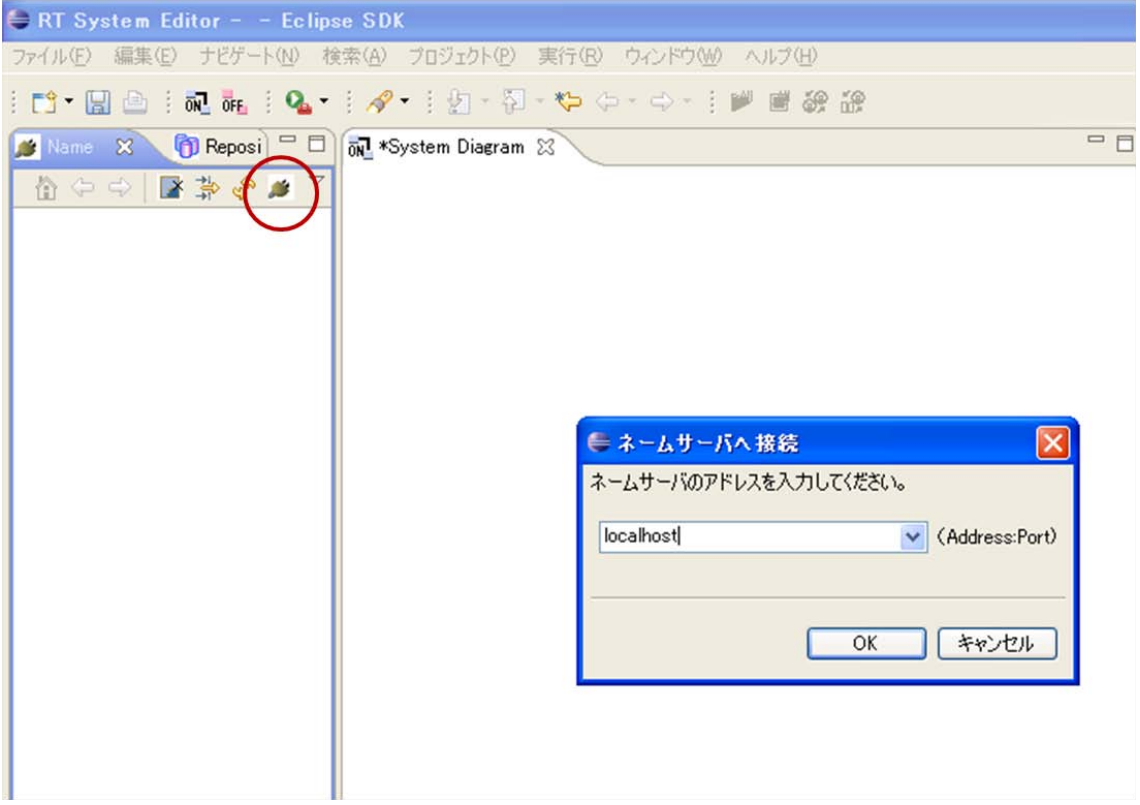

図 2 Eclipse の画面

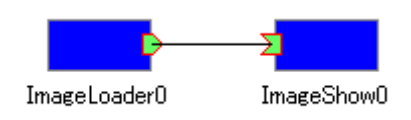

図 3 接続例 1

④ モジュールの動作確認

モジュール接続後モジュールをアクティベートすると図 4 の画像を表示するウイ ンドウが現れる.

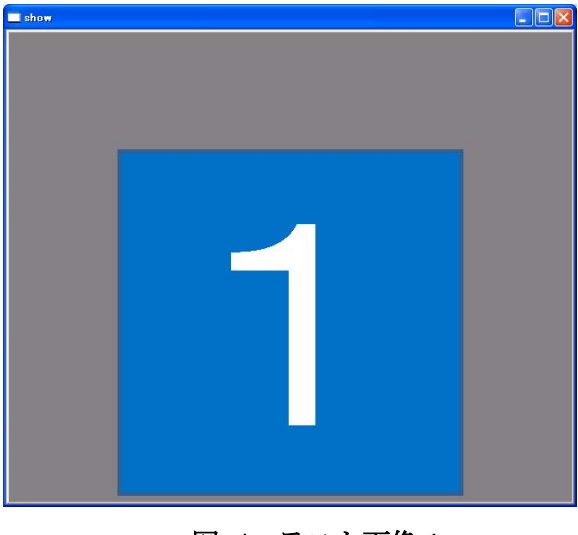

図 4 テスト画像 1

6.3 ImageDemultiplexerComp と ImageViewerComp のテスト

①ネームサーバーを起動する.

スタート>すべてのプログラム>OpenRTM-aist>C++>examples

>Start Naming Service を選択

②モジュールの起動

6.1 節の(イ)のフォルダ下にある『ImageDemultiplexerComp.exe』と(エ)のフォ ルダ下にある『ImageViewerComp.exe』を起動する. また、モジュールのテスト入力用に 6.1 節の(オ)のフォルダ下にある

『ImageLoaderComp.exe』と『ImageLoaderComp2.exe』を起動する.

③RTC System Editor での操作

- (ア) eclipse を起動し、パースペクティブで RT System Editor を選択する.
- (イ) 図 2 の赤い丸で囲んだアイコン『ネームサーバを追加』を選択する.
- (ウ) 図 2 のように『ネームサーバに接続』の Adress Port に『localhost』と入力 して OK を選択する.
- (エ) NameServiceView に②で起動したモジュールが全て表示されていることを 確認する.
- (オ) ファイル>Open New System Editor を選択する.
- (カ) NameServiceView 上のモジュールを選択して、System Editor 上にドラッ グして,すべてのモジュールのアイコンを表示させる.
- (キ) ImageDemultiplexerComp のみをアクティベートする.
- (ク) ImageDemultiplexerComp をアクティベートすると、図5のように入力ポ ートが 2 つ出現する.
- (ケ) 図 6 のようにモジュール同士を接続する.

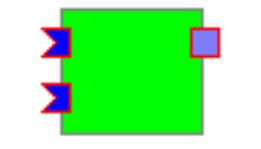

ImageDemultiplexer0

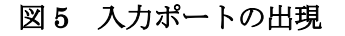

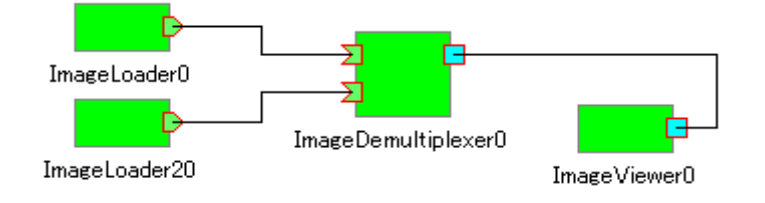

図 6 接続例 2

⑤ モジュールの動作確認

モジュール接続後モジュールをアクティベートすると図 4 と図 7 の画像を表示す るウインドウが現れる.

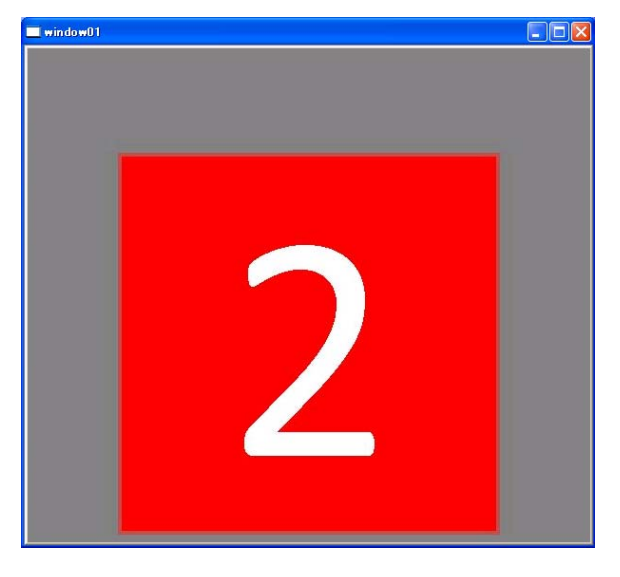

図 7 テスト画像 2

7. 連絡先について

不明な点がある場合は rtc@aisl.ics.tut.ac.jp まで連絡をお願いします.